#### 1099 PROCESSING

The Internal Revenue Service (IRS) requires that recipients of certain financial transactions pay taxes on those transactions. The providers of taxable benefits are required to notify the recipients of such taxable transactions and must file all returns with the IRS. The information return shows the reportable income for the vendor during the tax year. Currently four types of 1099 forms are issued; 1099-MISC for miscellaneous income, 1099-INT for interest income, 1099-S for real estate transactions and 1099-G for government grants.

### **TERMINOLOGY**

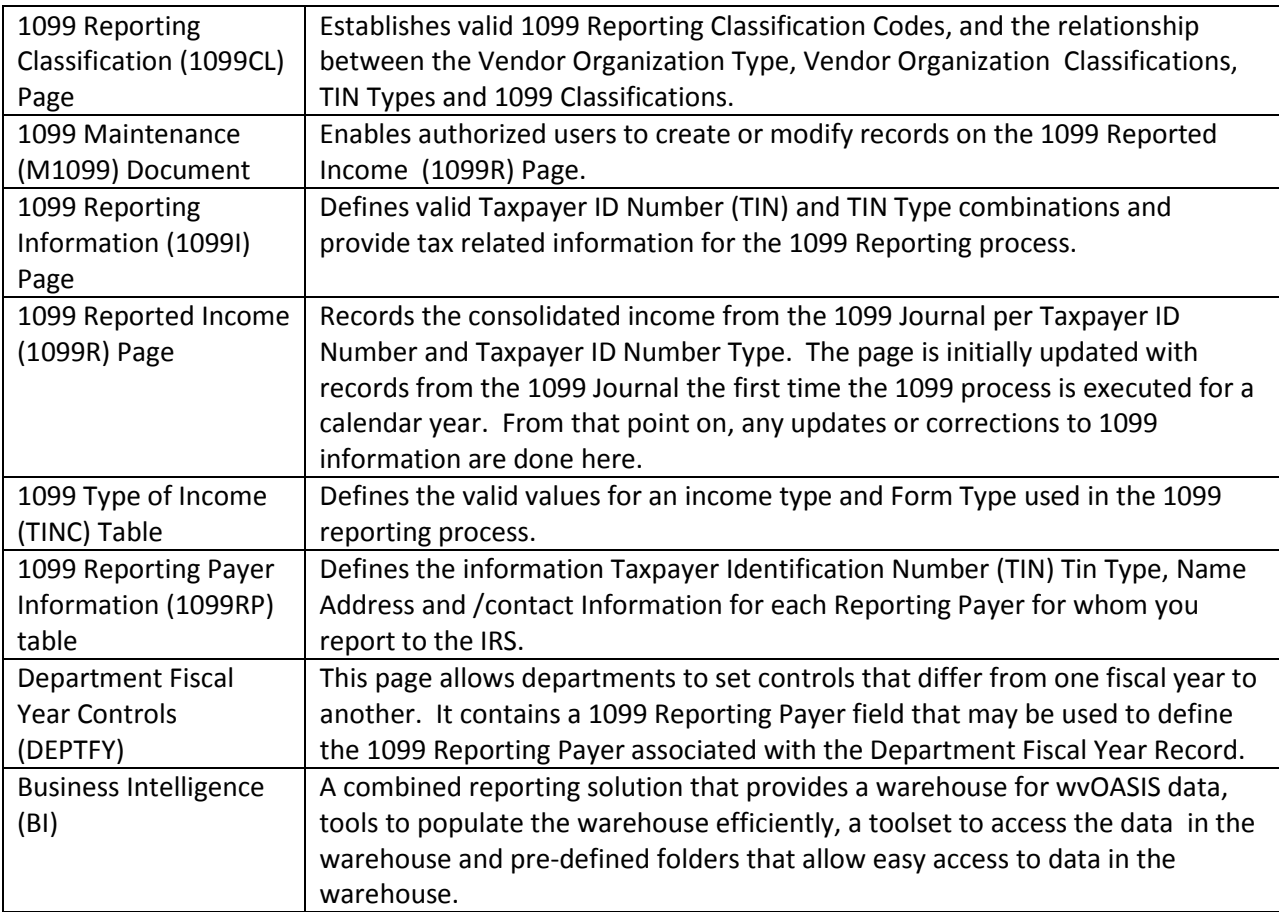

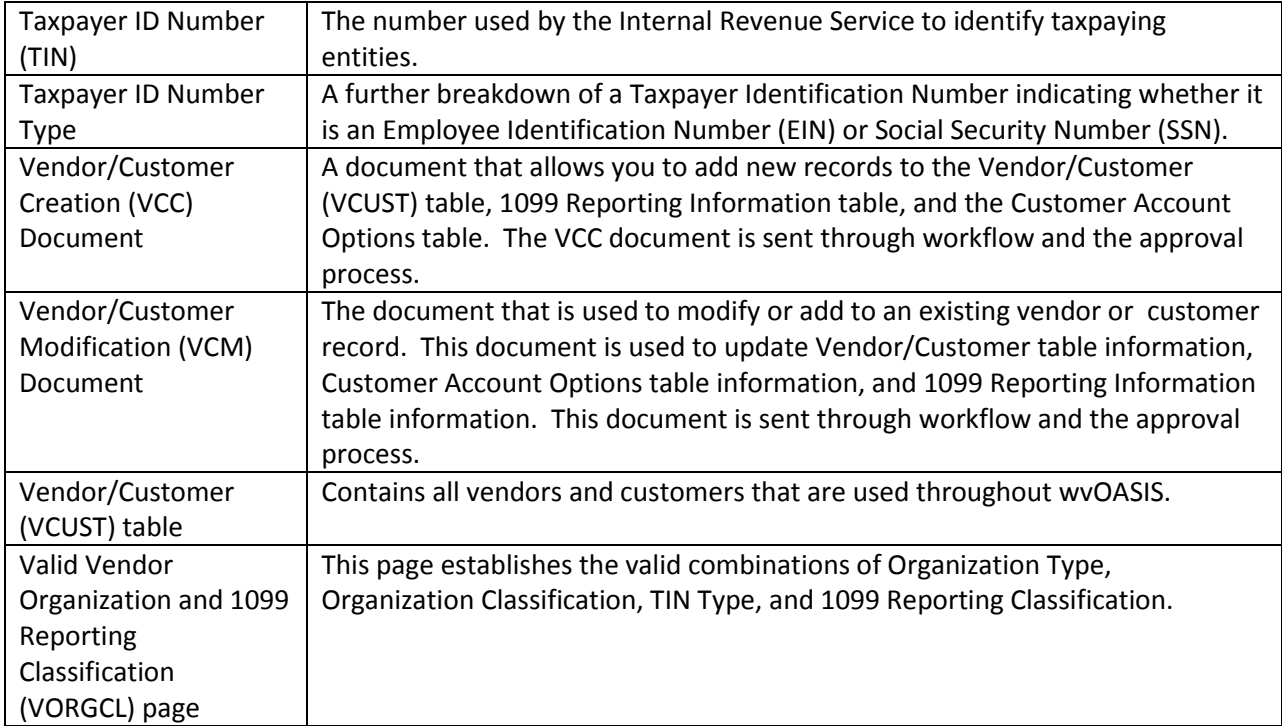

### TABLE SET UP FOR 1099 PROCESSING

Multiple tables are required for the setup of 1099 processing in wvOASIS.

Many of the tables are configured with the implementation of wvOASIS, and will not require updates unless the general business and policy of the State changes or if there are changes in the IRS guidelines.

Throughout a Fiscal Year, Object Codes and/or Sub Object Codes may be added which, when defined, will need to indicate if the code is taxable. The addition of new vendors and modification of existing vendors is an ongoing, daily process initiated both by vendors and agency users requesting modifications to a vendor's setup.

### *OBJECT CODE (OBJ)*

The Object Code (OBJ) table establishes valid object codes as 1099 Reportable, and includes associated information related to the object. Sub-Objects will also be set as 1099 Reportable, as appropriate.

There are certain situations where a type of income may not be reportable for specific vendor classification but where certain Objects are considered always reportable by the IRS. Examples of the types of reportable situation is Legal Services and Medical Services. Per the IRS, a corporation may not be generally reportable unless the income is associated with Legal Services or Medical Services. 1099 Classifications exist that are reportable; Attorney Corporation and Medical Corporation, however, Object and Sub-Objects also direct the correct reporting requirements by checking "Always 1099 Reportable"

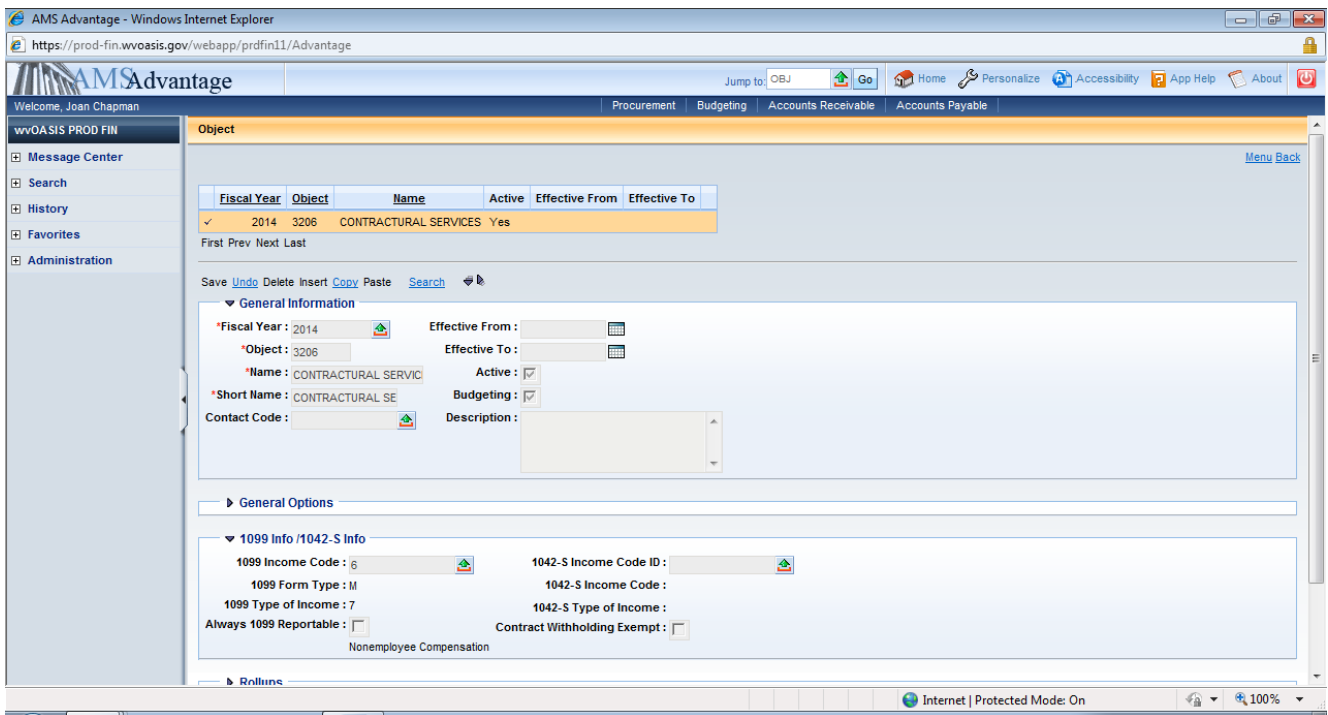

### VENDOR TO OBJECT CODE VALIDATION

### *1099 Type of Income (TINC)*

The 1099 Type of Income (TINC) page defines the valid types for an income type and the Form Type used in the 1099 reporting process. The table is linked to the Object, Sub-Object, Balance Sheet Account, and Sub-Balance Sheet Account Pages to define the valid Types of Income.

This table contains the following fields:

- **Form Type** The IRS form type (for example, 1099-S, 1099-MISC, 1099-INT, and 1099-G).
- **Type of Income** Corresponds to the valid box numbers on each form type (for example, Type of Income "1" corresponds to Box 1 on the 1099-MISC form).
- **Name**  The description of the Type of Income (for example, Type of Income "1" is Box 1 Rents on the 1099-MISC form).
- **Threshold**  Represents the minimum amount of money that needs to be paid to a Vendor before the Vendor, if 1099 Reportable, is required to report its earnings to the IRS. The IRS sets these threshold amounts, annually. If the IRS changes any thresholds, this table will be updated at the end of the calendar year, before the Offline 1099 Process is run.
- **Vendor Classification Check Boxes**  Boxes for individual, Incorporated, Trust, Sole Proprietor or Partnership, as well as Backup Withholding. When checked, this indicates that either Vendor income is reported for only the specified Vendor classification or that the income type is eligible for Backup Withholding.

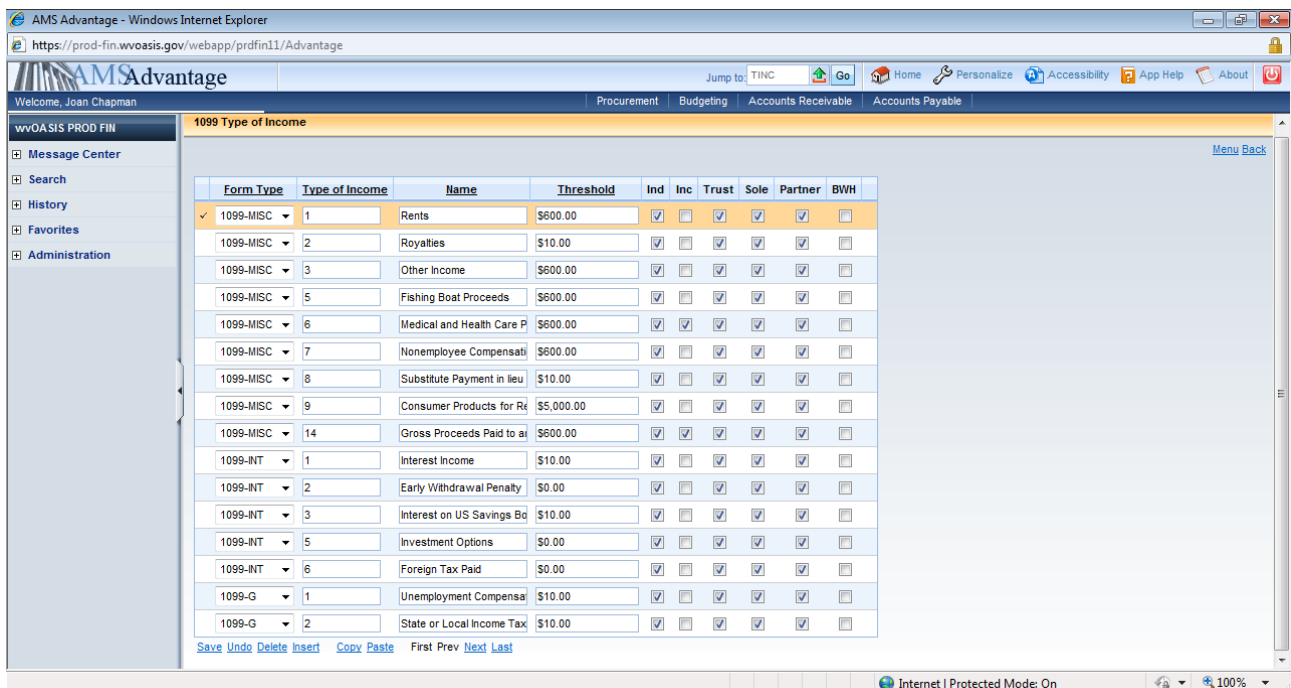

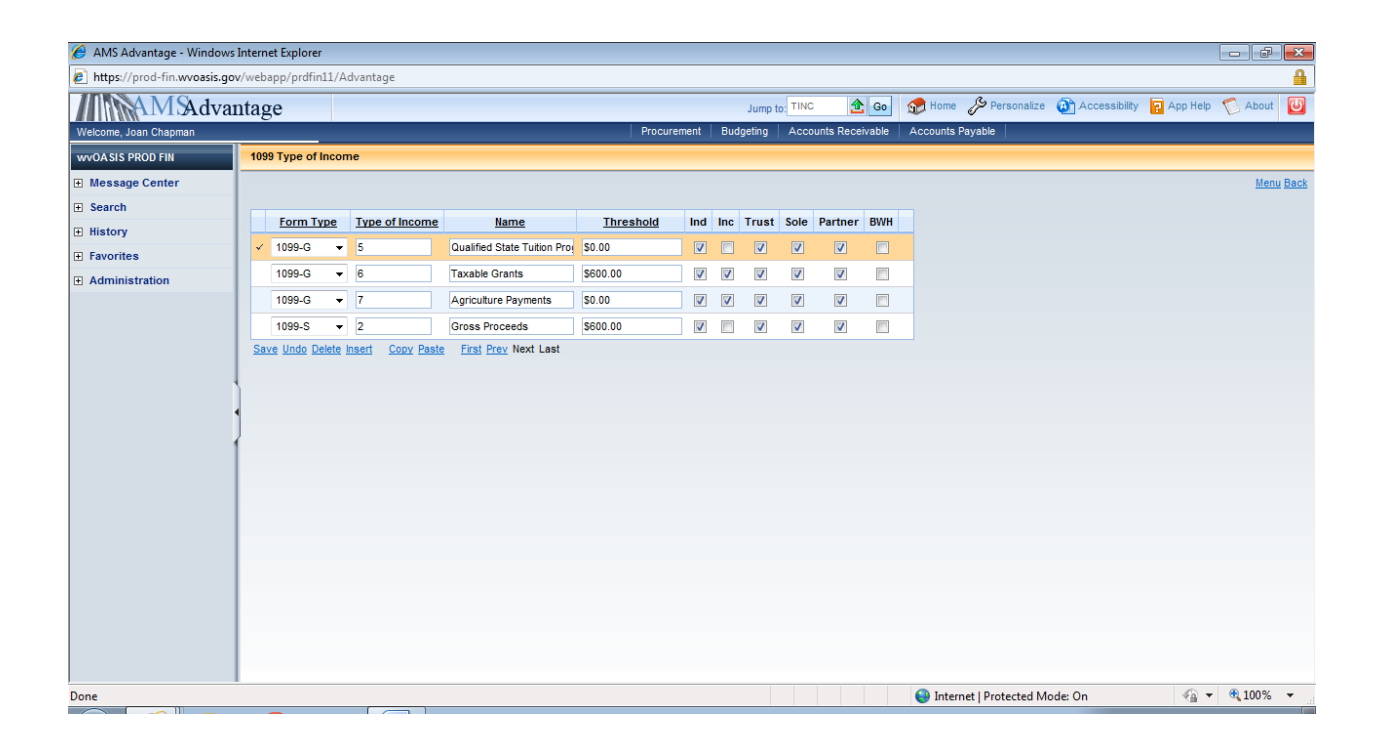

## AGENCY 1099 REVIEW

Agencies will have the ability to review, verify and modify if necessary, 1099 reporting information, for the current year.

WV-FIN-AP-028-Agency 1099 Report – this report displays detailed information related to the 1099 process. The report is used by all departments.

Agencies review the report and make any necessary adjustments to reportable income or Vendor records by creating/submitting 1099 Maintenance (M1099) documents and/or VCC documents or VCM documents.

## WV-FIN-AP-028-Agency

- Navigate to Business Intelligence
- Select Document List
- Select Public Folders
- Select wvOASIS
- Select Advantage Financial
- Select Accounts Payable
- Select WV-FIN-AP-028-Agency 1099 Report

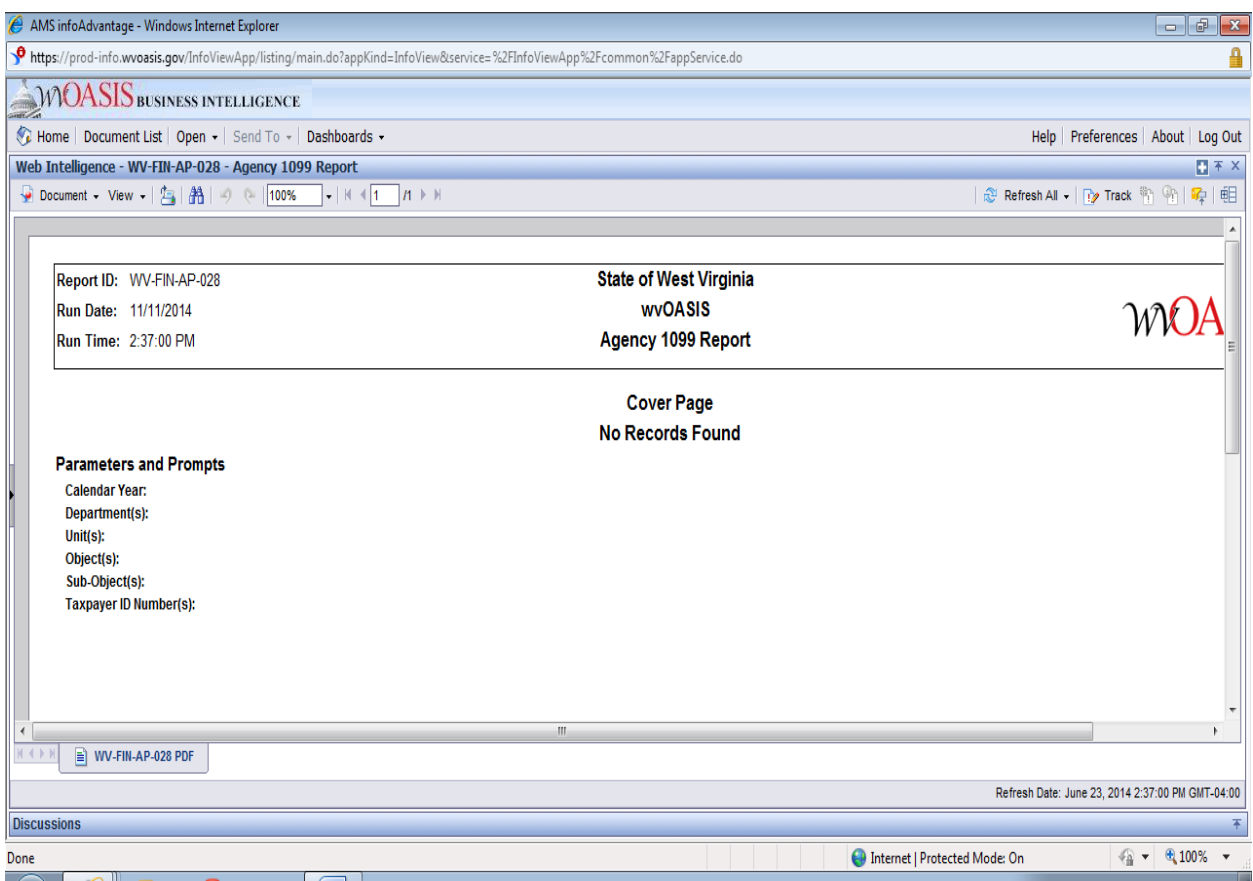

Processing the report:

- Enter Calendar Year
- Optionally enter Department (s)
- Optionally enter Unit (s)
- Optionally enter Object (s)
- Optionally enter Sub-Objects (s)
- Optionally enter Taxpayer ID Number (s)
- Click Run Query

Review Report:

Review records for accuracy.

### 1099 ADJUSTMENTS

### In-Kind Adjustments (adding a 1099) or Corrections

The In-Kind Adjustment is similar to a correction. It is a transaction that takes place outside the financial system, and therefore there is no record for it. For example, an Agency "gives" a vendor 20 football tickets to a game. There is no financial transaction linked to this, but the agency designates an amount (for example \$600). Since no payment document went to the vendor, a M1099 gets created in the amount of \$600 to represent the cash value of the tickets. Users will add 1099 records when tranactions have not been recorded in the financial system, and then make adjustments to current records.

Adding a new 1099 record for a transaction that did have a financial transaction but did not create a 1099 record is processed the same as the In-Kind Adjustment. This type of "add" could be the result of a real estate transaction that did not close in the year the check was presented for settlement but concluded in the next tax year (this transaction would have been deleted from the previous years 1099s), or a financial transaction did not create a 1099 due an incorrect Object/Sub-Object used, or interest not paid but made available. These types of "adds" are also created by a M1099.

Correction to an existing 1099 is also created by a M1099. If modifying an existing record, General Information fields will be populated. The M1099 modifies the entire 1099 amount for that box # on 1099R.

# **Add or Modify Vendor Information before Creating 1099 Forms**

Because 1099 data is obtained from the 1099 Journal during the execution of the Offline 1099 Process based on a Vendor's Vendor/Customer code, Vendor information such as the Legal Name or the 1099 mailing address can be changed at any time before forms are generated without affecting the reported income and forms output. A Vendor/Customer Modification (VCM) document is used to modify or add to an existing vendor or customer record. This document is used to update the Vendor/Customer table information, Customer Account Options table information, and 1099 Reporting Information table information.

It may be necessary to add a new vendor as the vendor information for a new 1099 does not exist in the Vendor/Customer table. The Vendor/Customer Creation (VCC) document is used to add a new vendor or customer record. The Vendor/Customer Creation (VCC ) document updates all tables as listed above. An Internal Revenue Service form W-9 is required for the new record.

If a vendor notifies an agency during the calendar year that their name or their Taxpayer Identification Number (TIN) has changed, an updated Internal Revenue Service form W-9 is required. The new form and request is to be sent to the Finance Division which will review the request and update the record, if necessary.

#### **Processing a New 1099**

Navigate to 1099R to verify if a vendor's TIN exists on 1099R:

Search:

- Calendar Year:
- Taxpayer ID:
- 1099 Reporting Payer:

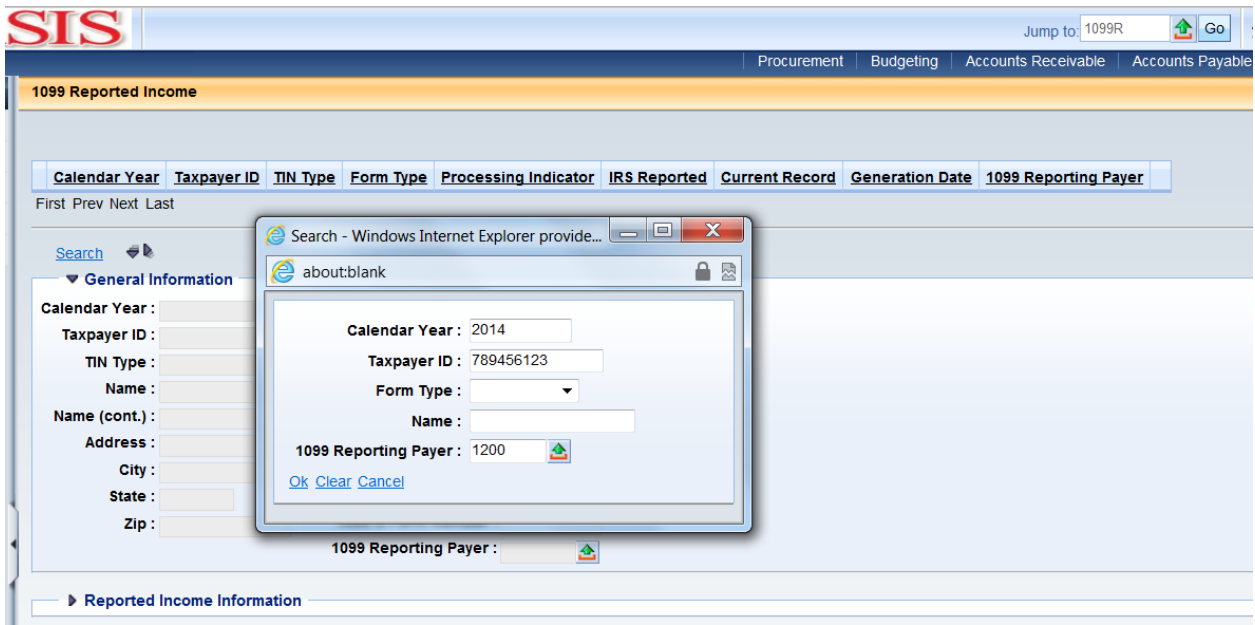

Note if a record already exists for the vendor (Record exists for a vendor being used).

If a record did not exist for the vendor you may create a new record by:

Navigate to **Document Catalog**

- Click Create
- Code: M1099
- Dept:
- Unit:
- Click Auto Numbering
- Click Create
- Doc ID Created for M1099

Additionally, the user can click on the "Create New Record" link on 1099R in order to create a new M1099 (see screenshot below) where the instructions would pick up at Dept# from the list above.

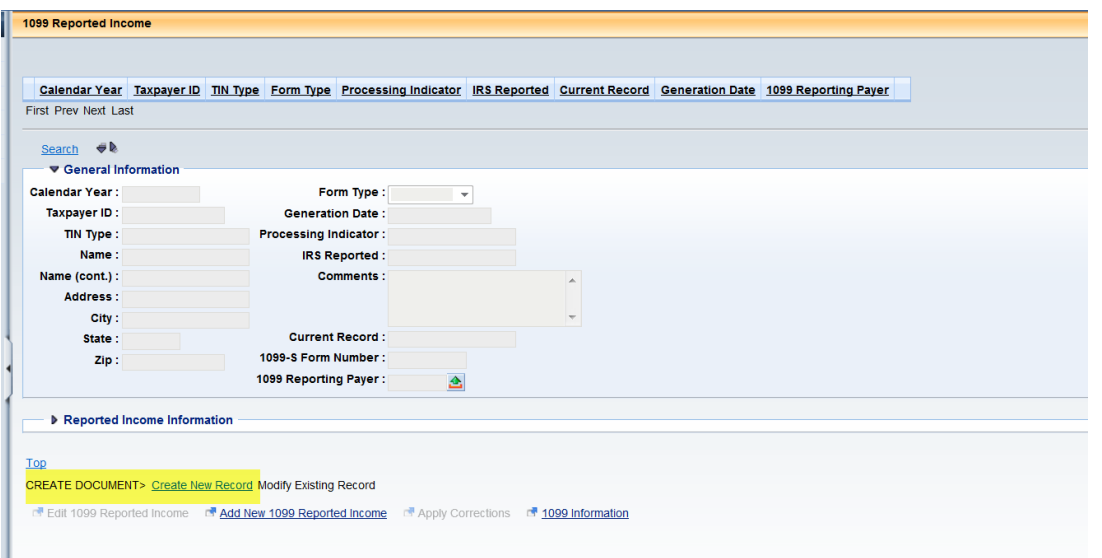

In the **Document Description** field, enter the reason for creating M1099

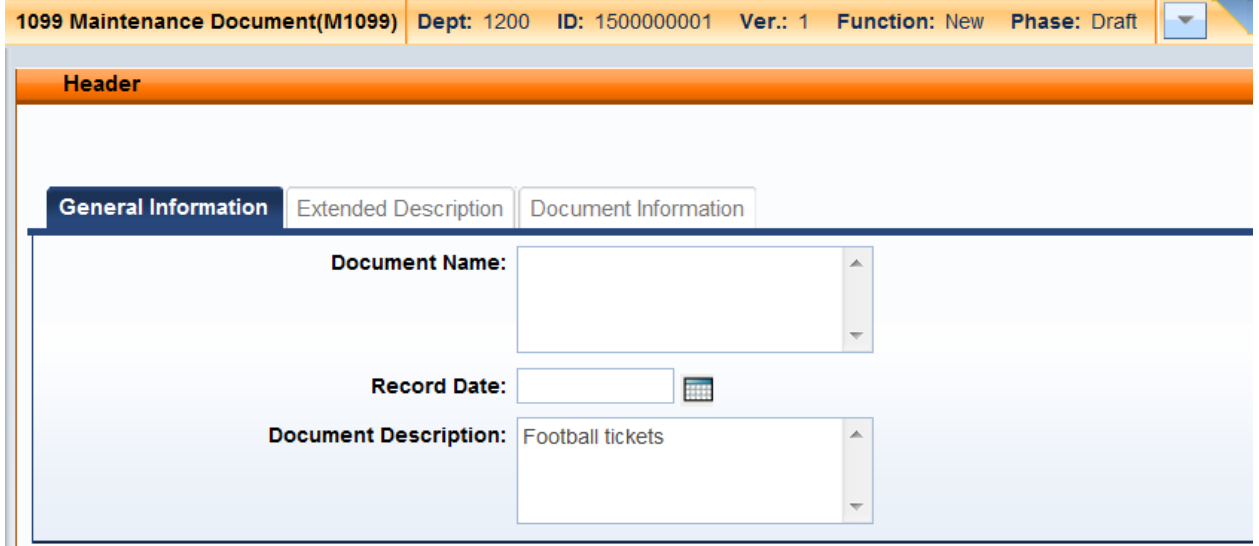

Navigate to the **1099 Reported Income Section** and click Insert New Line

**General Information**, enter values:

- Select **New** if record did not exist on 1099R; select **Modified** if record did exist
- Calendar Year:

• Taxpayer ID:

(Enter the value if known, or using the Picklist, browse using \*and the last four digits in the Taxpayer ID field and select the appropriate vendor)

- Tin Type
- Form Type:
- 1099 Reporting Payer: (Enter the Reporting Payer Number if value is known, or use the Picklist and select the appropriate number.)
- **Save;**

**Note: Name and Address fields will populate once validated**

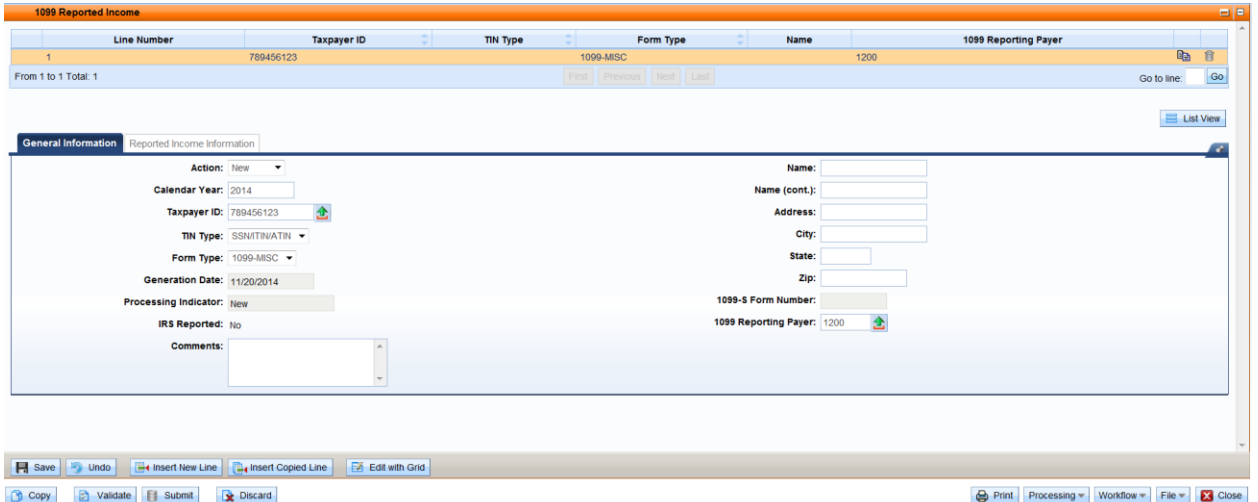

### **REPORTED INCOME INFORMATION**

• Box:

(Select the appropriate Box number for the Type of Income and enter the dollar amount, the TINC and Object/Sub-Object tables should be used for reference.)

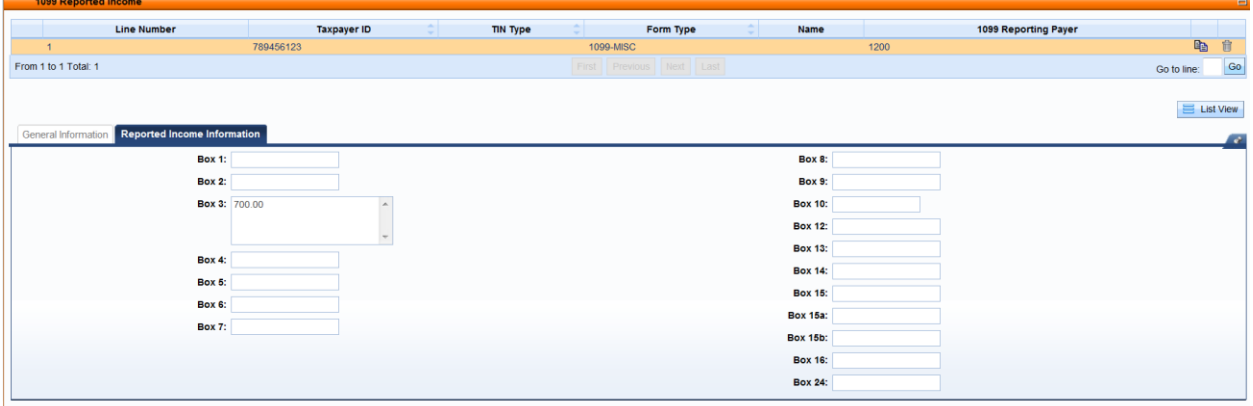

### **Save the record**

**Validate the record** (correct any errors, if needed)

**Submit the record** to Workflow for the approval process

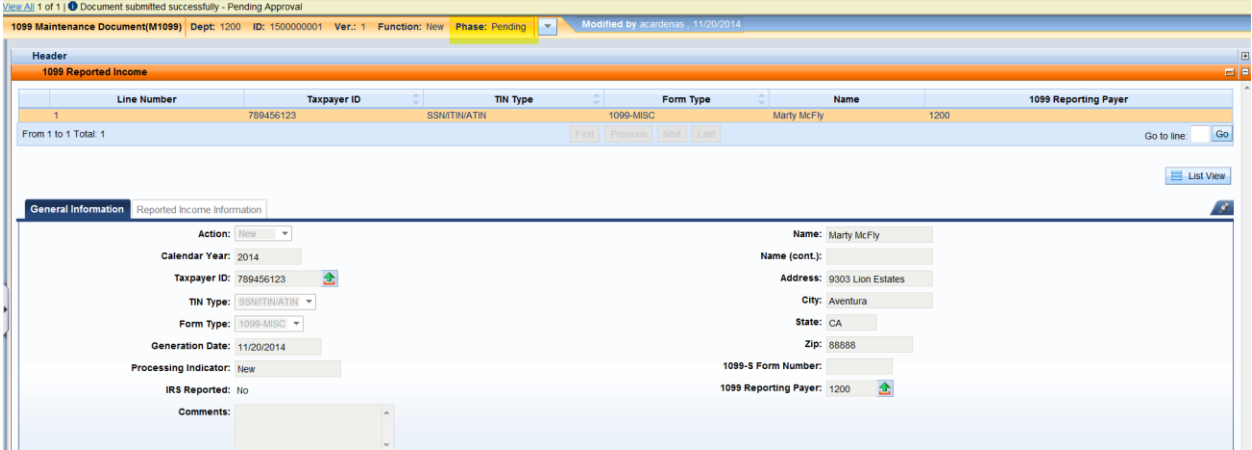

After the document has been approved and is in Final, Navigate to 1099R and verify the record now exists on the 1099R table.

**Search:**

- Calendar Year:
- Taxpayer ID:
- 1099 Reporting Payer:

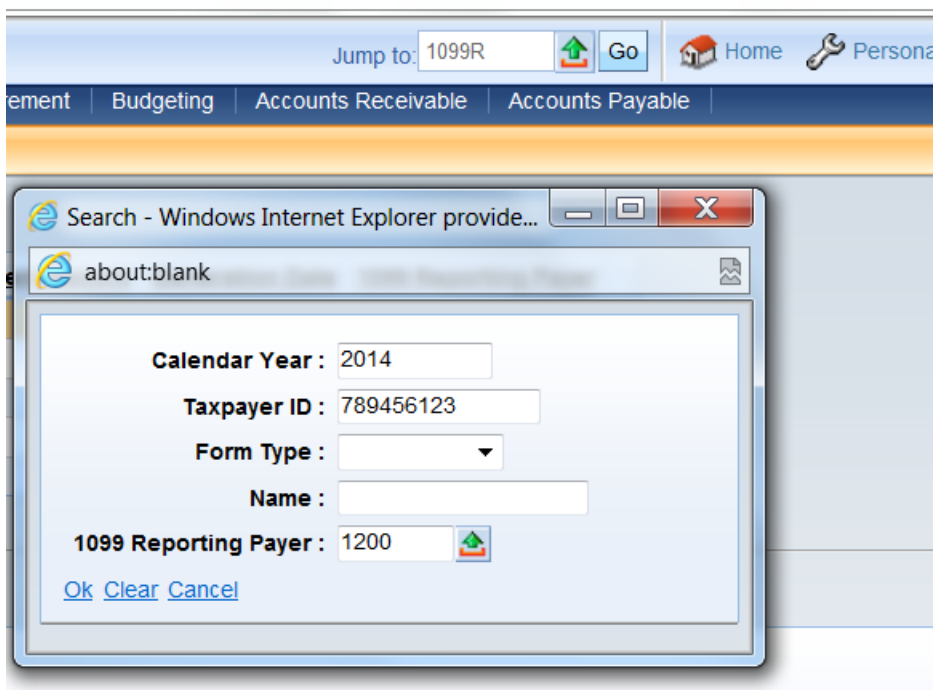

Verify the record now exists and the box amounts are correct.

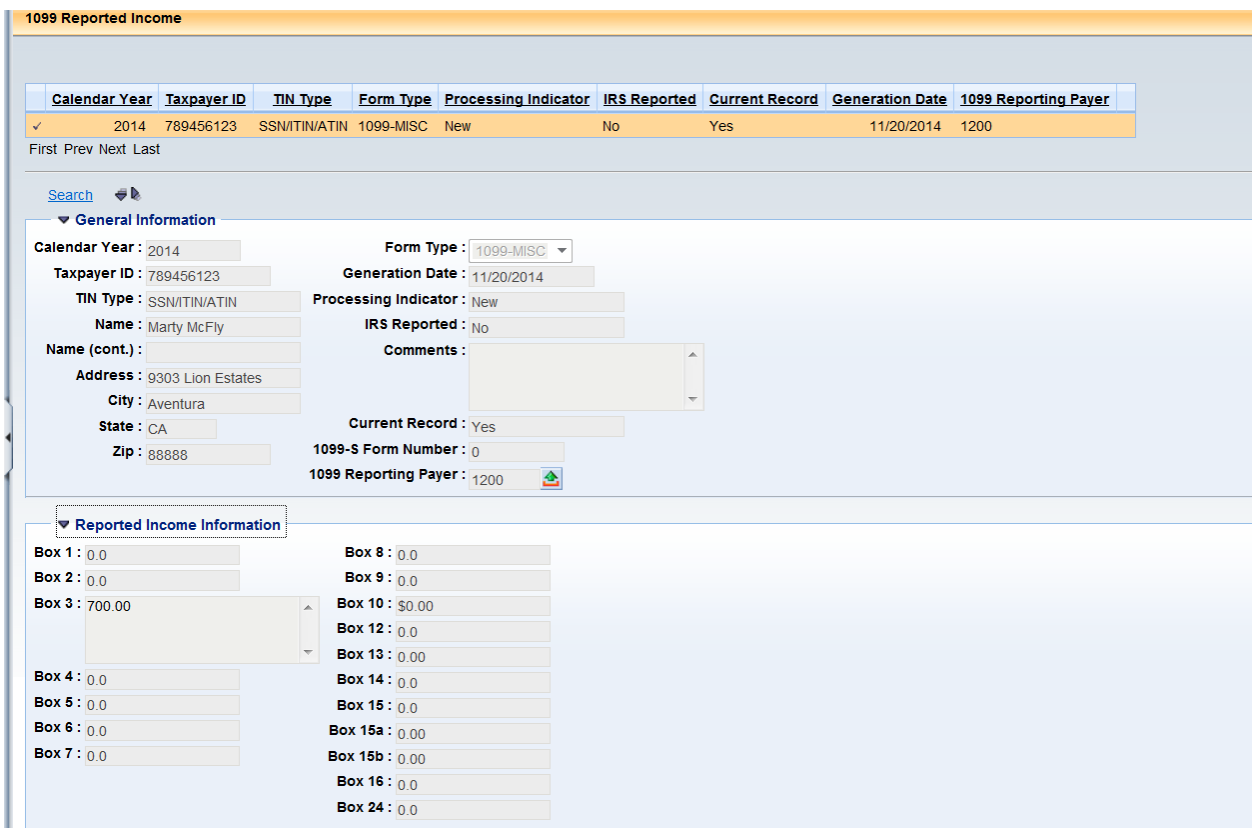

### **PROCESSING AN ADJUSTMENT FOR AN EXISTING 1099**

Navigate to 1099R to verify if a vendor's TIN exists on 1099R:

#### **Search:**

- Calendar Year:
- Taxpayer ID:
- 1099 Reporting Payer:

Note if a record already exists for the vendor. Since the vendor does exist on 1099R, navigate to the bottom of the information page and click on **Modify Existing Record**.

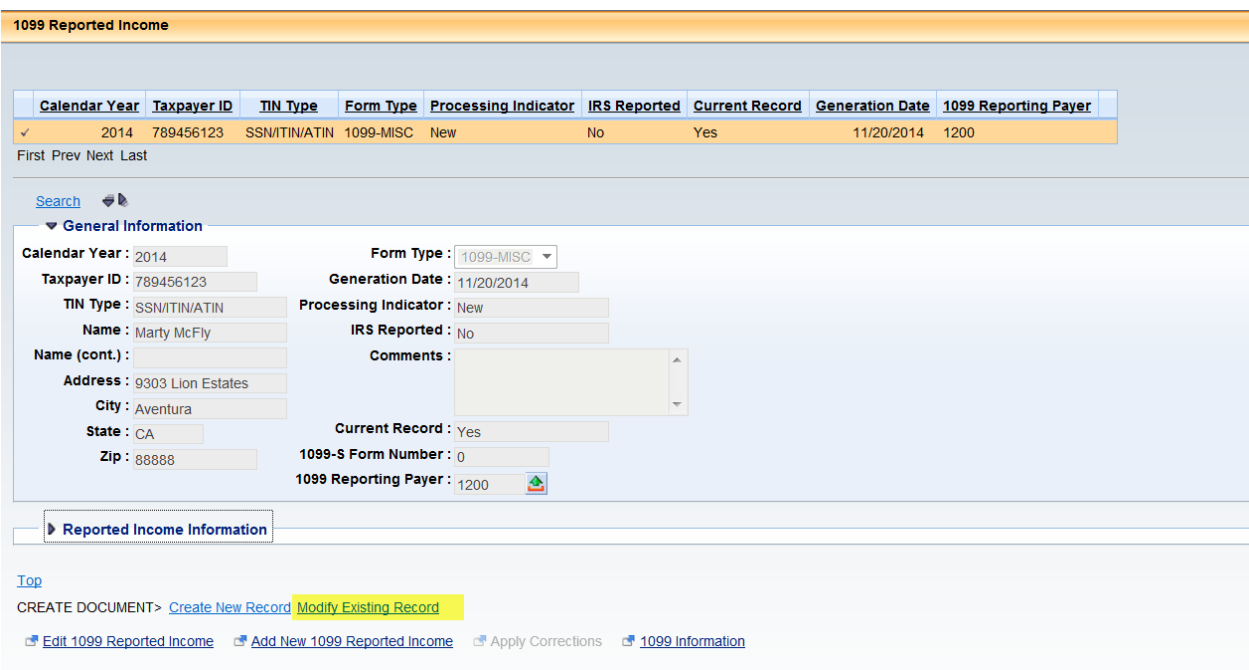

### **Enter the following:**

- Dept:
- Unit:
- Click Auto Numbering
- Click Create
- Document ID created for M1099

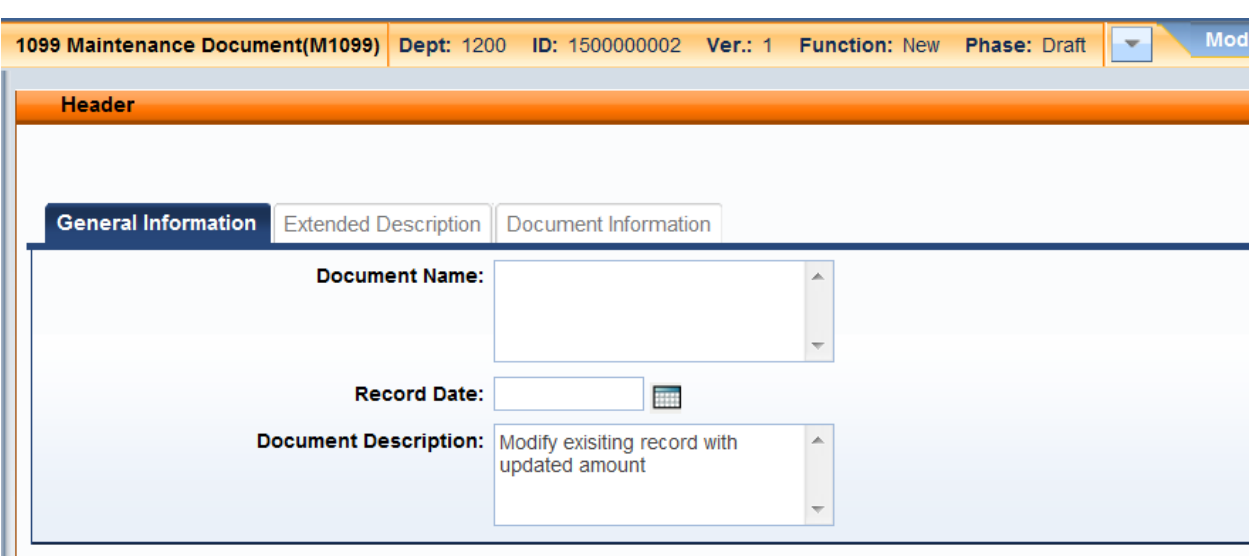

On the Header tab, enter a Document Description for the reason why the record is being modified.

### **1099 Reported Income tab**

**General Information**, values will be prefilled for a modification to an existing record:

- Select Modified
- If a form type change is needed, use the drop down box and select the new form. If this type of modification is needed, the Reported Income Information, Box Number must be updated.
- Insert comments, if needed
- If no adjustments are needed to the General Information section, save and go to the Reported Income section for adjustments to amounts reported or a change of box numbers.

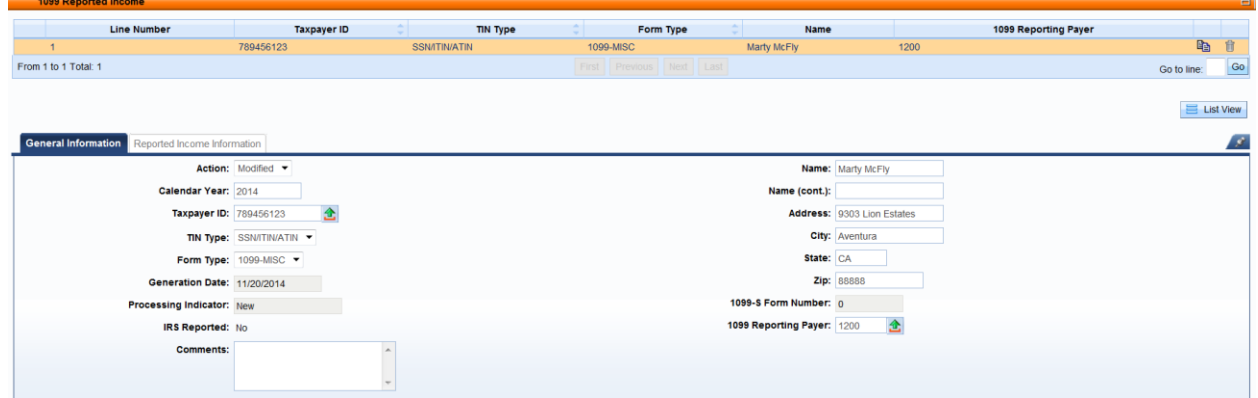

#### **REPORTED INCOME SECTION**

 $\bullet$  Box:

Select the appropriate Box number for the Type of Income and enter the dollar amount or the new value or remove all values. (The TINC and Object/Sub-Object tables should be used for reference.)

#### **Before changes**

**Common** 

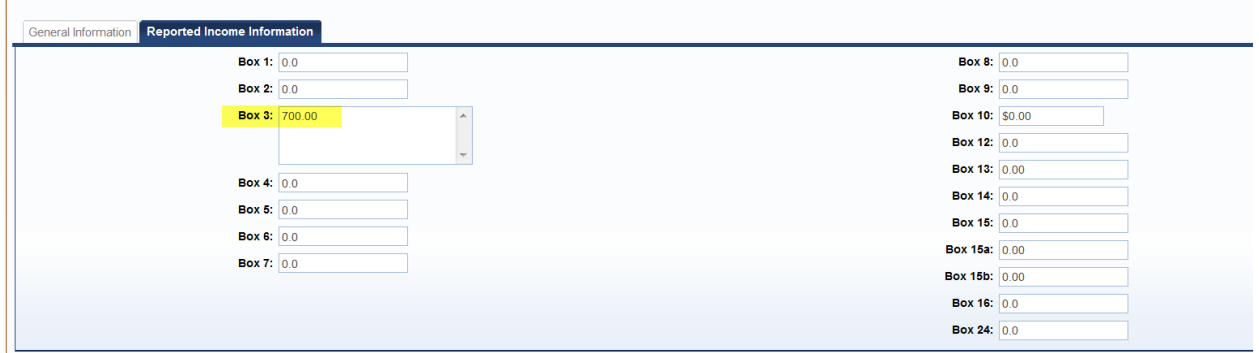

#### **After changes**

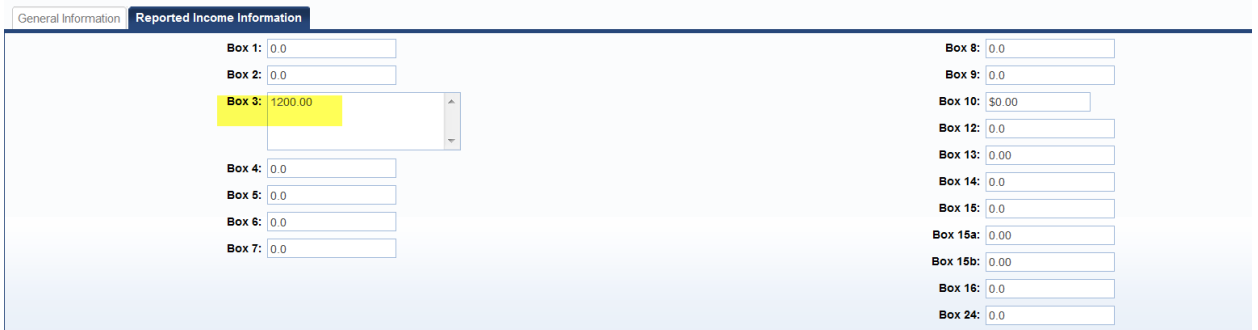

#### **Save the record**

**Validate the record** (correct any errors, if needed)

**Submit the record** to Workflow for the approval process

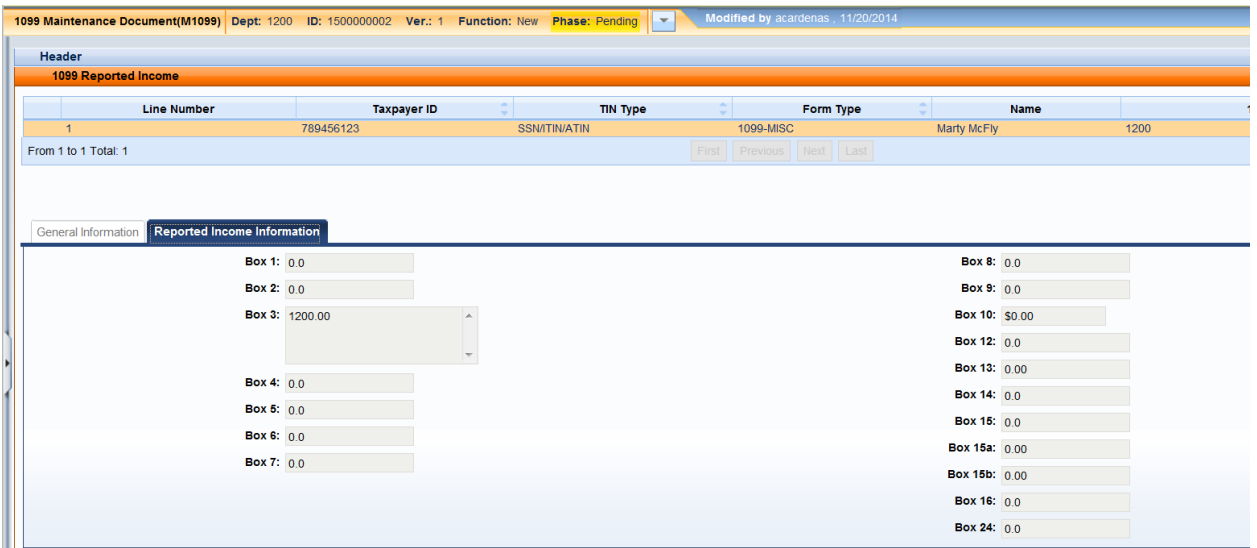

After the document has been approved and is in Final, Navigate to 1099R and verify the record now exists on the 1099R table.

# **Search:**

- Calendar Year:
- Taxpayer ID:
- 1099 Reporting Payer ID:

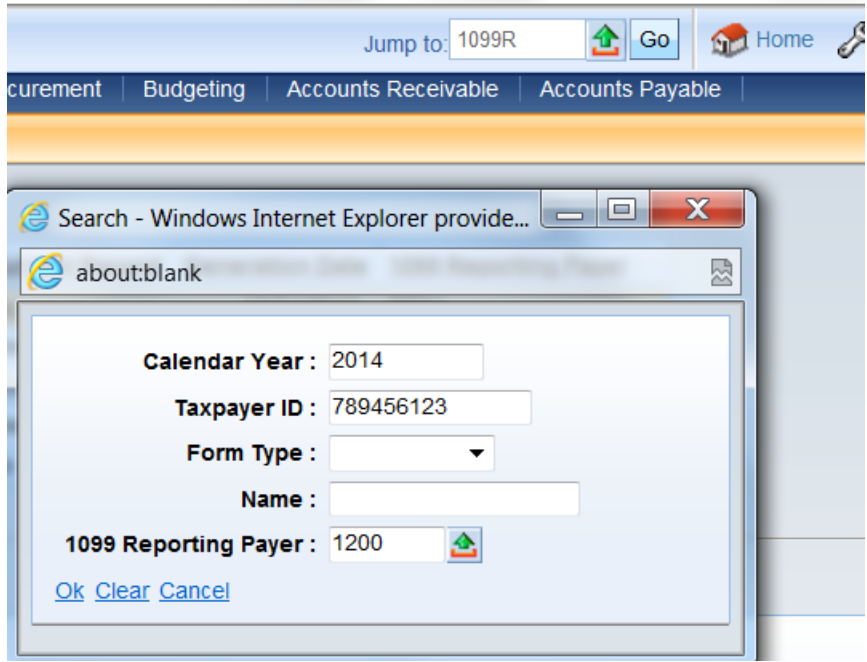

Verify the record exists with the new values and the box amounts are correct.

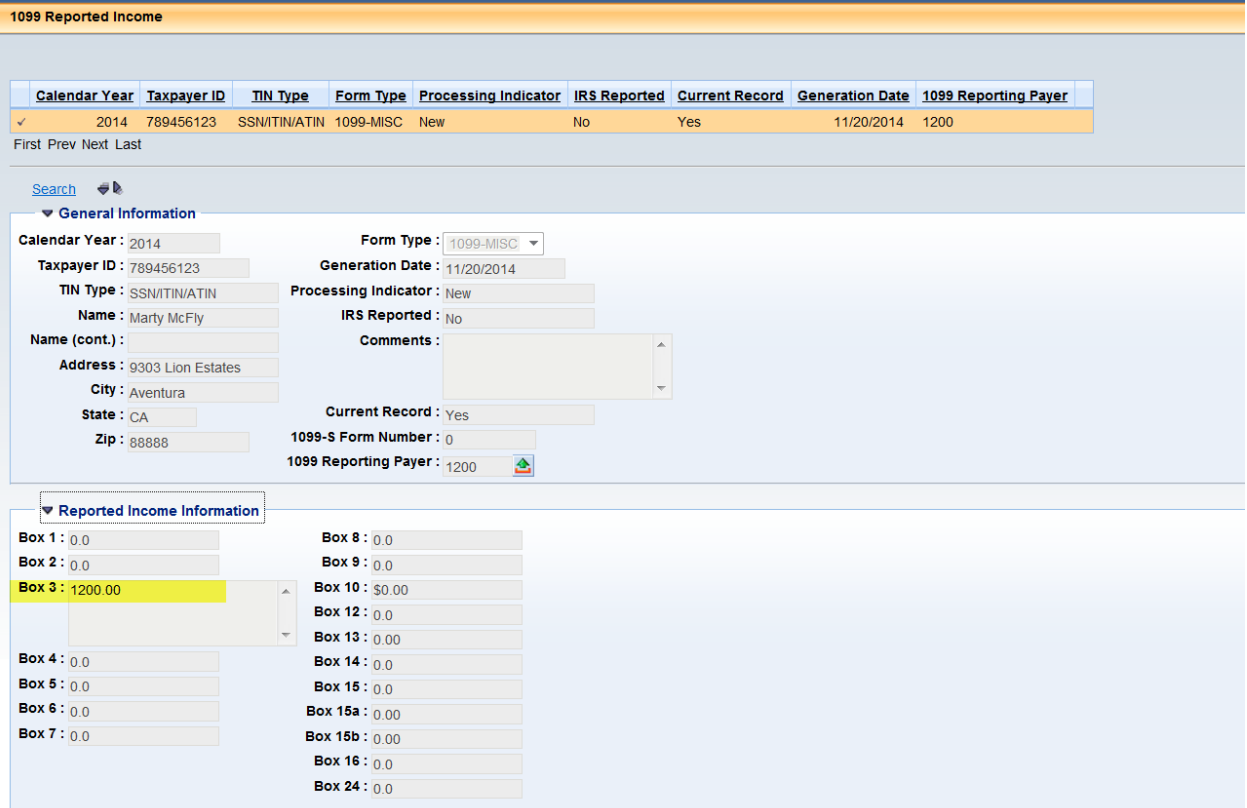